# **How to Access COVID-19 Lab Results via the Patient Portal**

**org.walker-whitman**

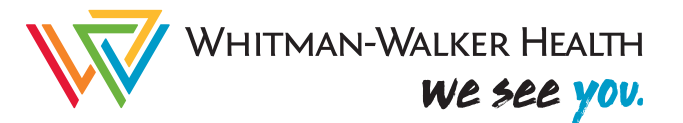

### **You can access lab results and other information** about your medical record through the patient portal.

### **The patient portal** can be accessed in two ways.

Instructions for how to use both are included in this packet.

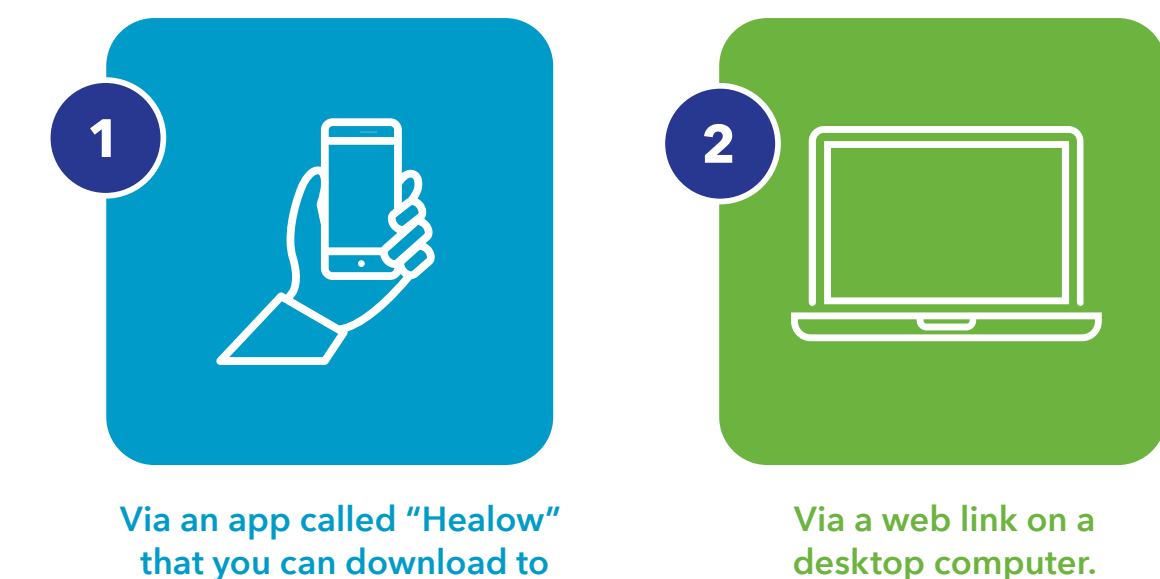

that you can download to **your smart phone.** 

**Printing labs is only available via desktop, see inside for** more instructions.

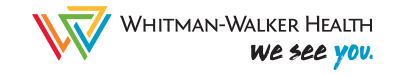

# **Instructions for Healow Login and Resets**

To access Telehealth or your labs using Healow, you'll need to first search for and download the "Healow" app to your smartphone.

- 1. Once you download and install the Healow app, click "Get Started" at the bottom of the home page to begin.
- 2. Next, type in the WWH unique practice code: DDBEAA
- 3. Click "Login"

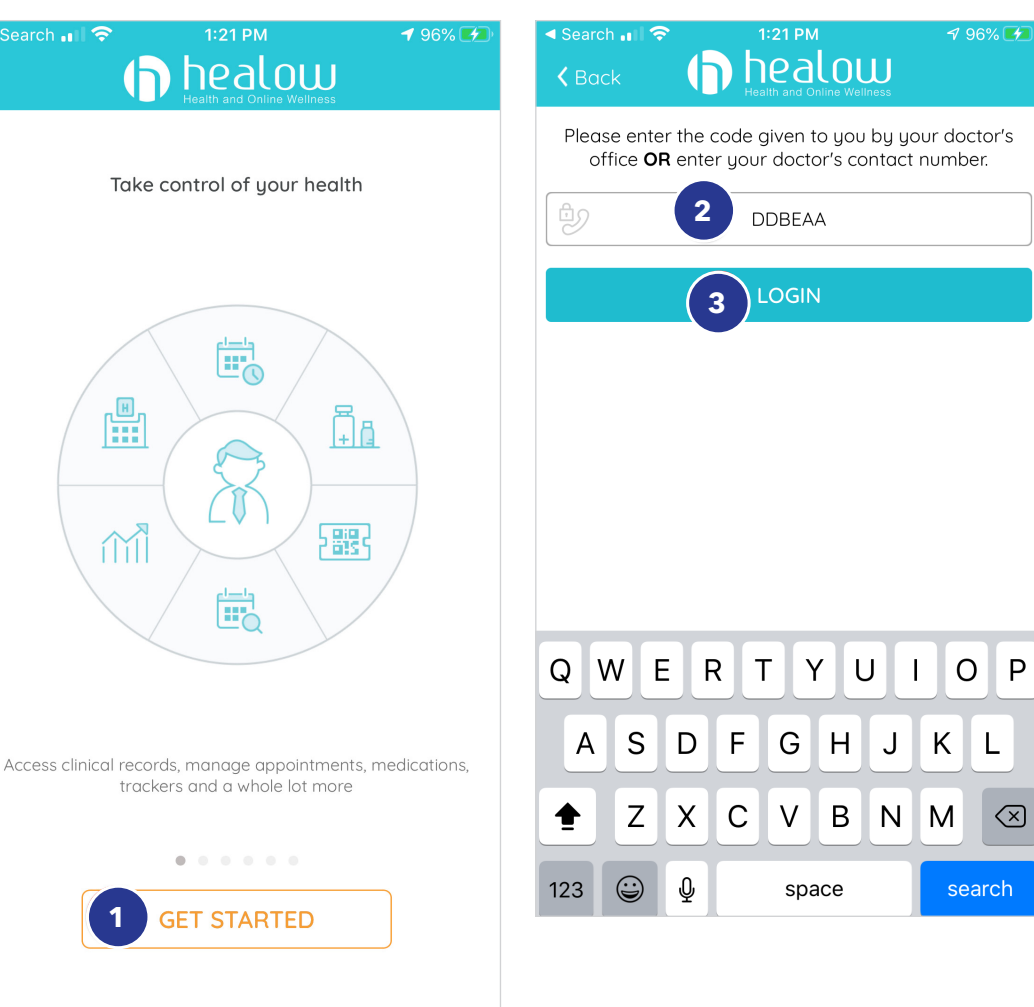

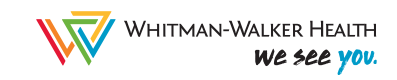

**1.** Next, enter your Healow username and password, or click "FORGOT USERNAME OR PASSWORD"

#### **These next steps show how to reset your username or password.**

**2.** Select the option as needed then click "Next". Enter your First Name\*, Last Name, and Date of Birth on the next screen.

If the information was entered correctly, you will receive reset instructions (whether for Username or Password) to the email address associated with your account.

*Please note, you will need to enter* **your First Name EXACTLY as it appears** *in the medical record. Continue reading* **on the page 5 for additional details** and information.

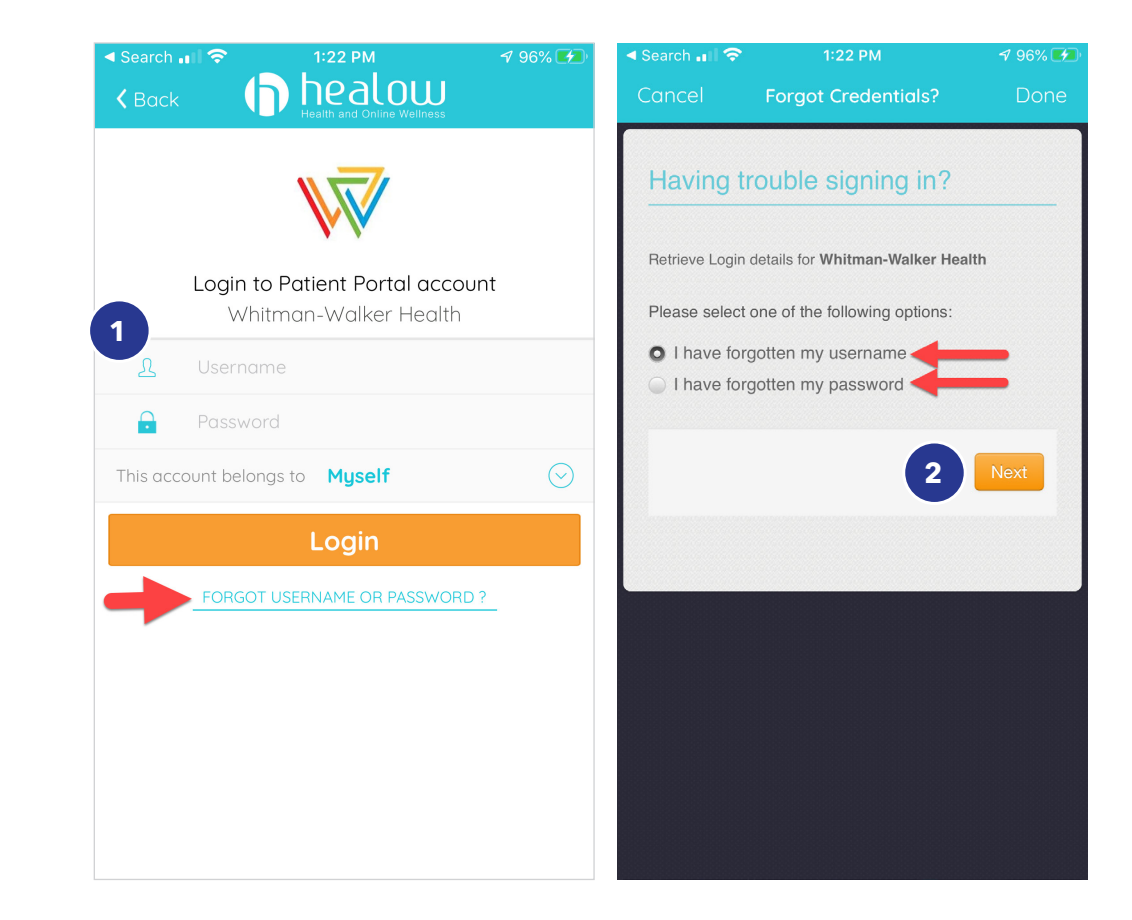

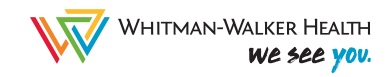

For some clients, this will need to include your "Legal First Name" followed by your Chosen First Name (in ALL CAPS).

WWH uses an imperfect medical record system, as do most health centers, and we use this format to help ensure we refer to our clients using the correct name. Your "Legal First Name" needs to be recorded in the "Name" field of our medical record because that's what's used for billing/ insurance purposes.

#### **Using this client example:**

- 1. "Legal First Name" is "Rgarcia" and they go by "RGARC" instead.
- 2. Last name is **"Test**"
- 3. And Date of Birth is **"08/07/2001**"
- **4. "Next "Click**

If you've recently changed your Name on your *identity documents, including insurance, we can* update this in our medical record if you let us know.

*Please email transhealth@whitman-walker.org if you don't know how your name reads in our* system or if you've updated your Name on your *identity* documents.

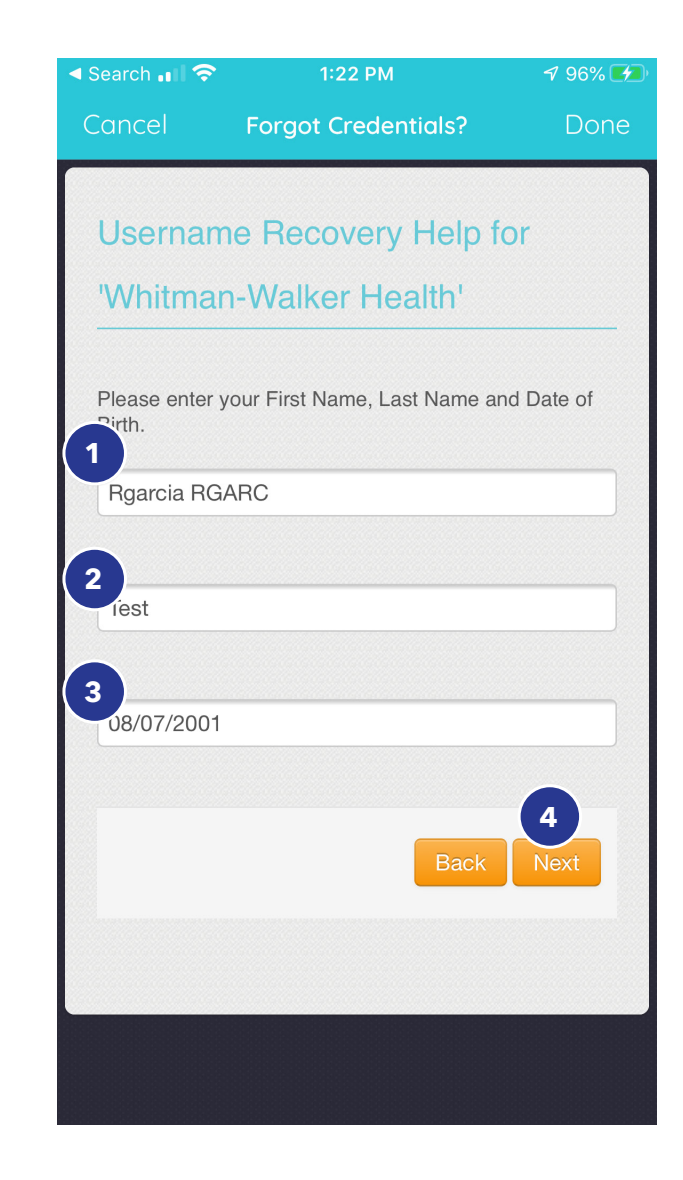

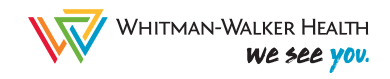

If the information was not entered correctly you will receive an error message stating "We could not find you in the system" and you will be taken back to the "Forgot Credentials?" screen to try again.

In the case of this test patient, because their First Name (including Legal and Chosen) in the medical record reads together as "Rgarcia RGARC", only including their "Legal First Name" (or only including their Chosen Name), doesn't work.

You may need to repeat this process for both "Username" and "Password" if you need all new log-in information.

Once logged in, please follow these instructions to access Telehealth Visits and Lab Results using the Healow app: www.whitman-walker.org/telehealth

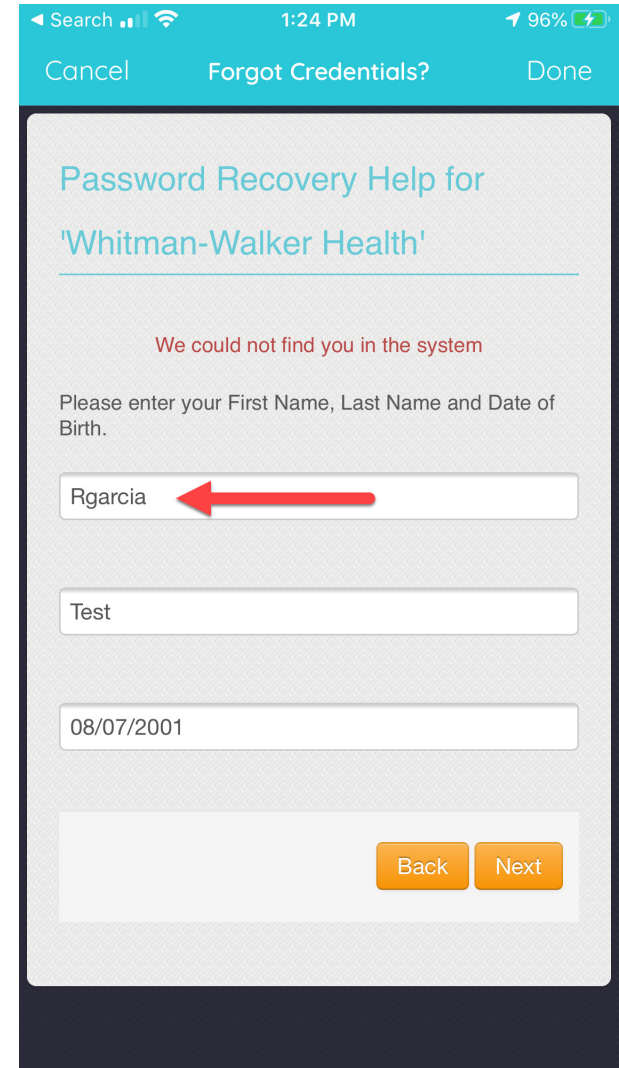

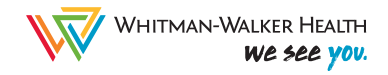

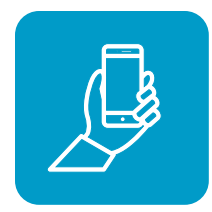

# **Accessing Lab Results on the Healow mobile app**

- 1. After logging in to your Healow patient portal, click "My Records"
- **2.** Next, click on "Results"

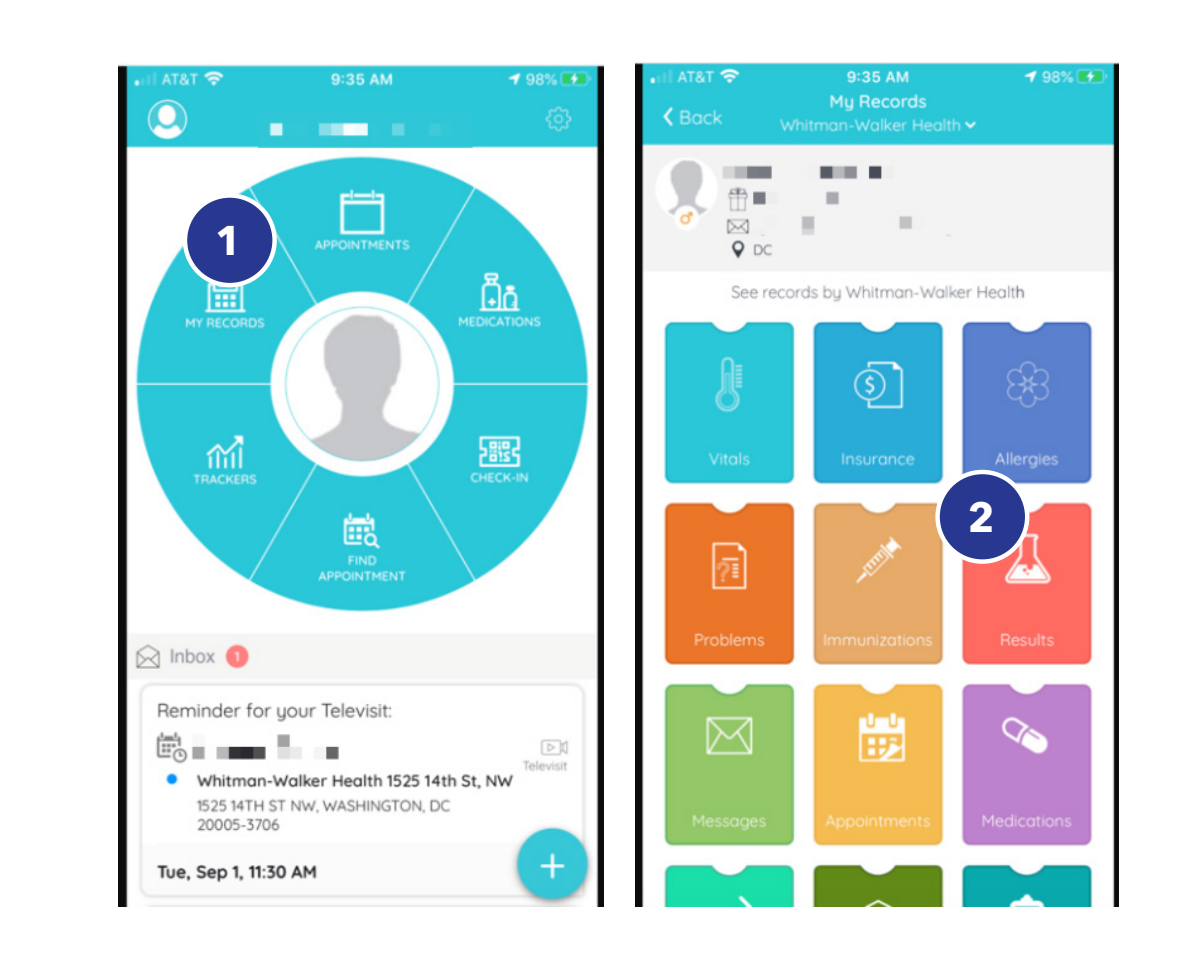

**a** Having trouble accessing **your COVID labs in Healow? 202.797.4425 call Please**

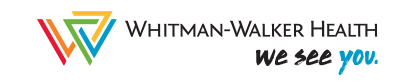

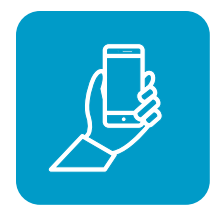

# **Accessing Lab Results on the Healow mobile app**

- 3. Next, click the lab test that you would like to review results for. If you have multiple lab tests from the same day, be sure to click each lab test individually to review those test results.
- **4. Next, you will see your results.**

For COVID-19 testing, results are either "Not Detected" or "Detected." When a result is "Not Detected" - this a negative COVID test result meaning that at the time you were tested for COVID, you tested negative.

When a result is "Detected" - this is a positive COVID test result meaning that at the time you were tested for COVID, you tested positive.

**a** Having trouble accessing **your COVID labs in Healow? 202.797.4425 call Please**

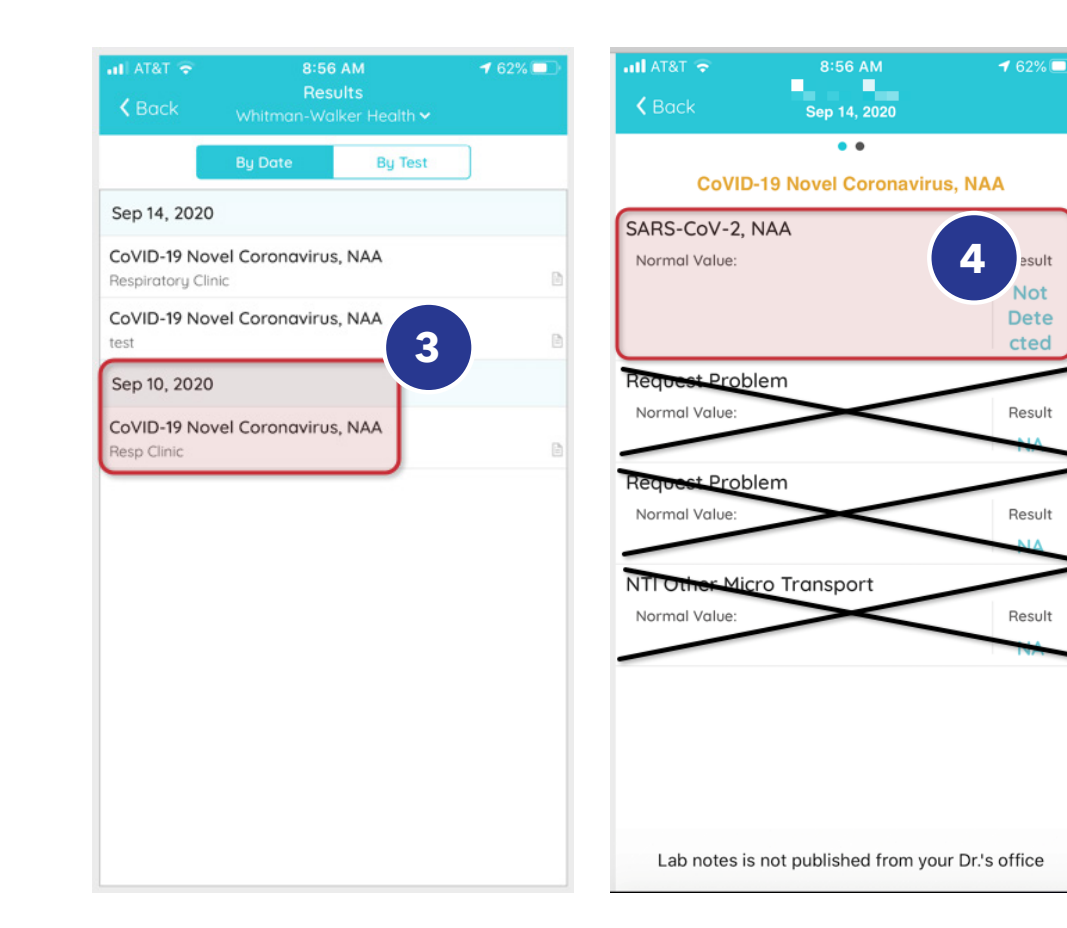

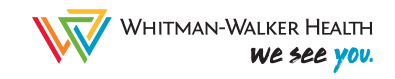

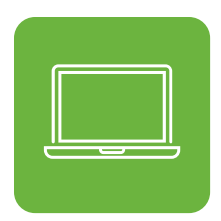

### **Instructions for Desktop Patient Portal Login and Resets**

To access Telehealth or your labs using your desktop computer, login to your Patient Portal account using the following link: **bit.ly/wwhpatientportal** which will take you to the Welcome page.

- **1. Enter your Username**
- **2. And your Password**
- **Login Then 3.**

*Click "Trouble logging in" if you forgot <u>vour Username or Password.</u> Your "Username" is usually the email address associated with your patient account.* 

Use these tips to recover your Username or Password through the desktop Patient Portal.

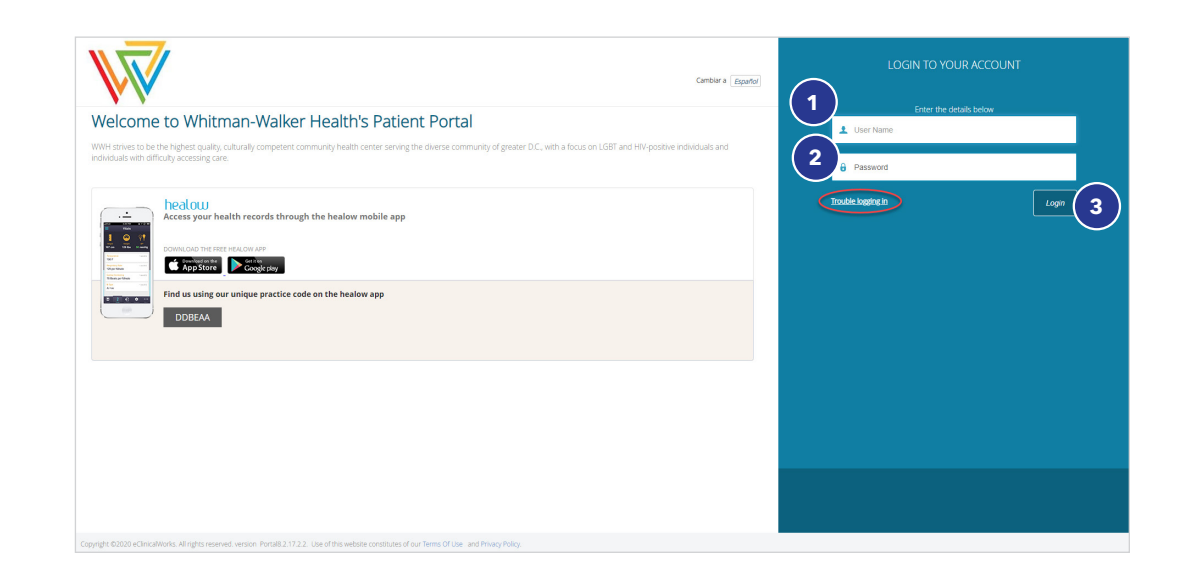

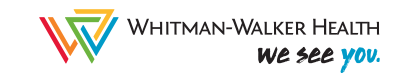

### **These next steps show how to reset your USERNAME**

- 1. Now select "Forgot Username" OR "Forgot Password"
- 2. And click "NFXT"

Enter your First Name\*, Last Name, and Date of Birth on the next screen.

If the information was entered correctly, you will receive reset instructions (whether for Username or Password) to the email address associated with your account.

*Please note, you will need to enter your First Name EXACTLY as it appears in the medical record. Continue reading <u>on</u> page 11 for additional details and .information*

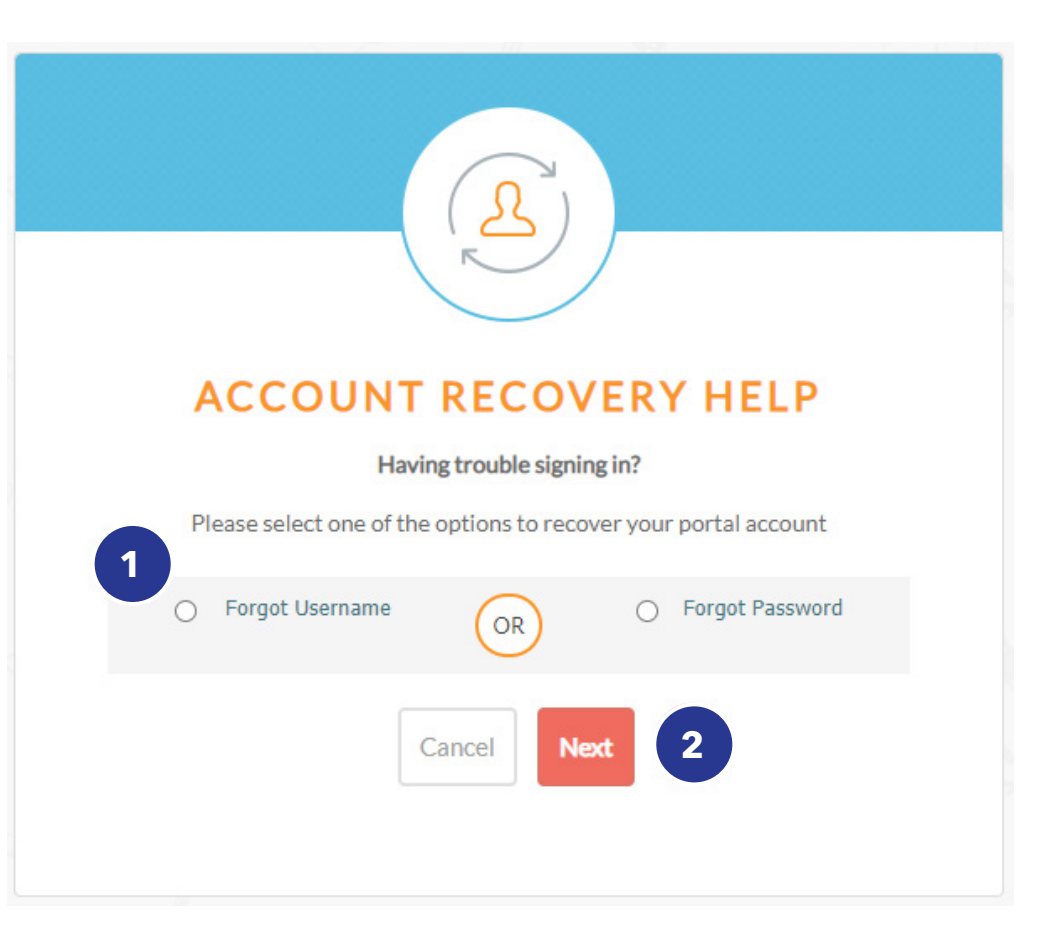

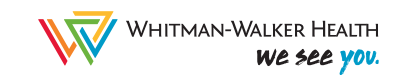

#### **For some clients, this will need to include your "Legal First Name" followed by your Chosen First Name (in ALL CAPS).**

WWH uses an imperfect medical record system, as do most health centers, and we use this format to help ensure we refer to our clients using the correct name. Your "Legal First Name" needs to be recorded in the "Name" field of our medical record because that's what's used for billing/insurance purposes.

#### **Using this client example:**

- 1. "Legal First Name" is "Rgarcia" and they go by "RGARC" instead.
- **2. Last name is "Test"**
- 3. And Date of Birth is "08/07/2001".
- 4. Click **"Next"**

If you've recently changed your Name on your identity documents, including insurance, we can update this in our medical record if you let us know.

Please email *transhealth@whitman-walker.org* if you don't know how your name reads in our system or if you've updated your identity documents.

If the information was not entered correctly you will receive an error message: "We could not find you in the system" and you will be asked to try again.

In the case of this test patient, because their First Name (including Legal and Chosen) in the medical record reads together as "Rgarcia RGARC", only including their "Legal First Name" (or only including their Chosen Name), doesn't work.

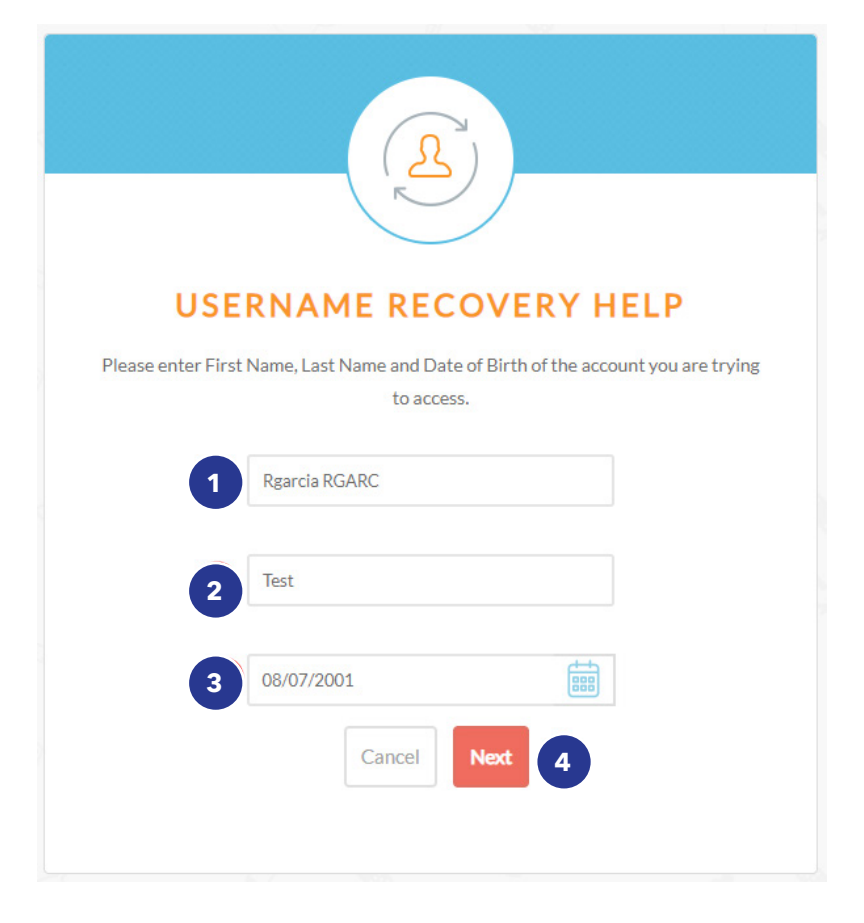

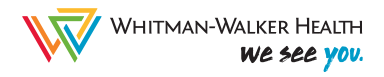

### **These next steps show how** to reset your **PASSWORD**

- 1. After clicking "Forgot Password" you will be asked to enter your Username
- 2. If you know your Username\*, enter it in the box and click "Submit"

#### *If you don't know your Username, use the instruction on the previous page to* reset it first, then come back here to reset your Password.

Once logged in, please follow these instructions to access Telehealth Visits and Lab Results using the Desktop Patient Portal: www.whitman-walker.org/telehealth

### **PASSWORD RECOVERY HELP**

₩

Please enter Patient Portal username you received from the practice. Information to reset your portal password will be sent to email address associated with your account.

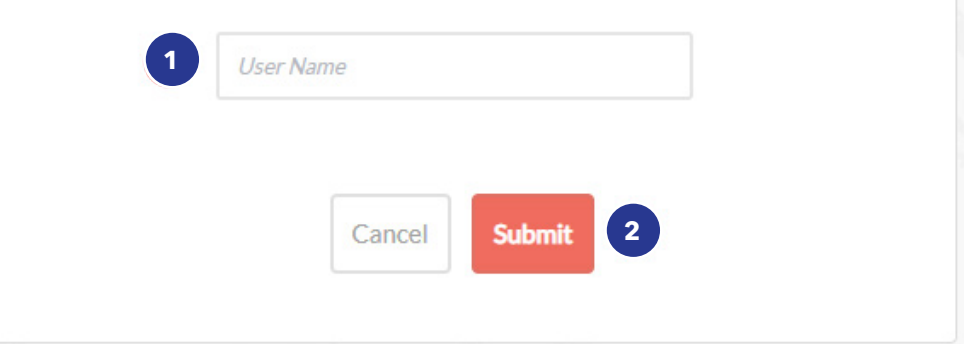

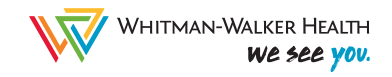

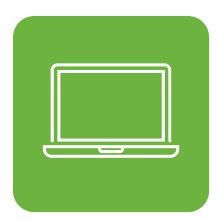

**1.** After logging in to the desktop Patient Portal, your home screen should display any recent labs and their results. Click "View All" to review additional labs

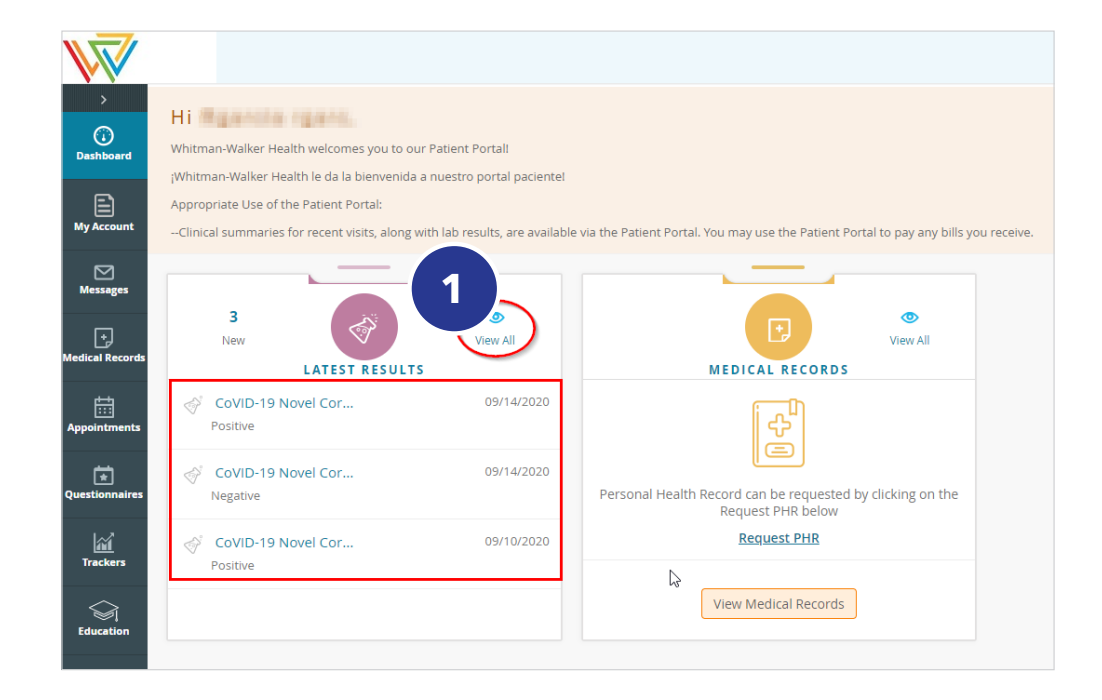

**Having trouble accessing your**  $\bullet$  **COVID labs in the Patient Portal? 202.797.4425. call Please**

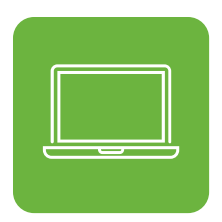

- **2.** If for any reason your labs aren't displaying on the home screen, you may also click "Medical Records" on the left-side menu.
- 3. Then click "Lab/Diagnostic Reports"

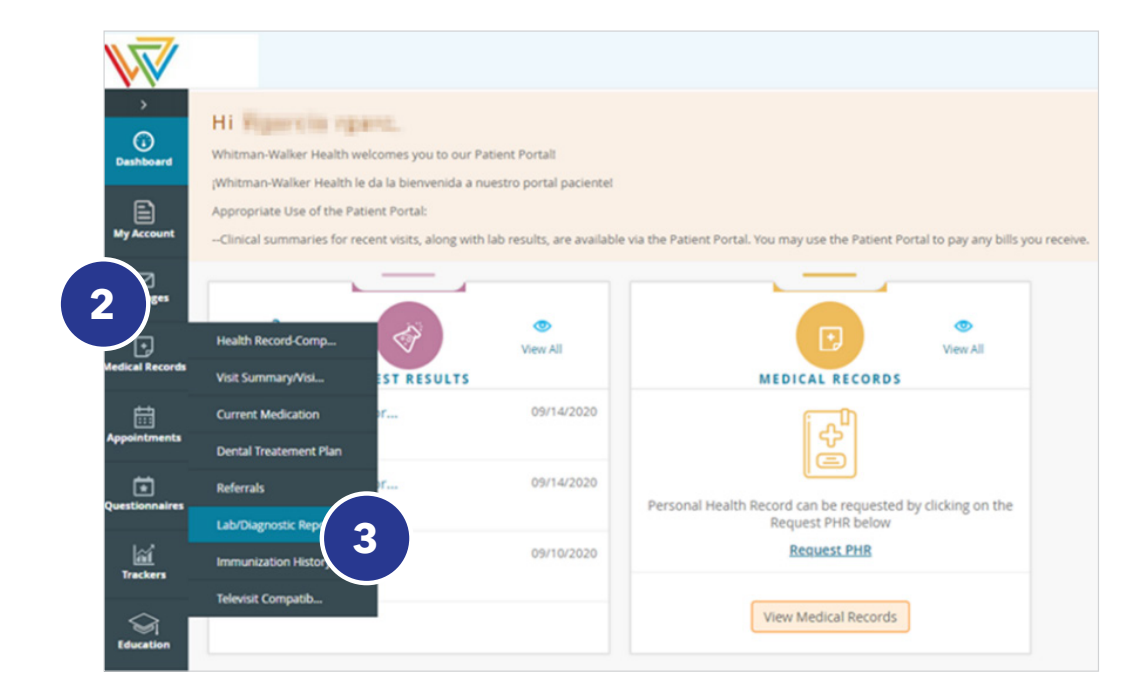

**Having trouble accessing your**  $\bullet$  **COVID labs in the Patient Portal? 202.797.4425. call Please**

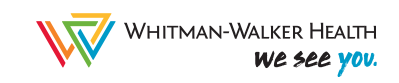

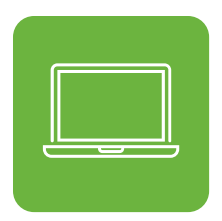

4. From here, click the lab test you would like to review the results for

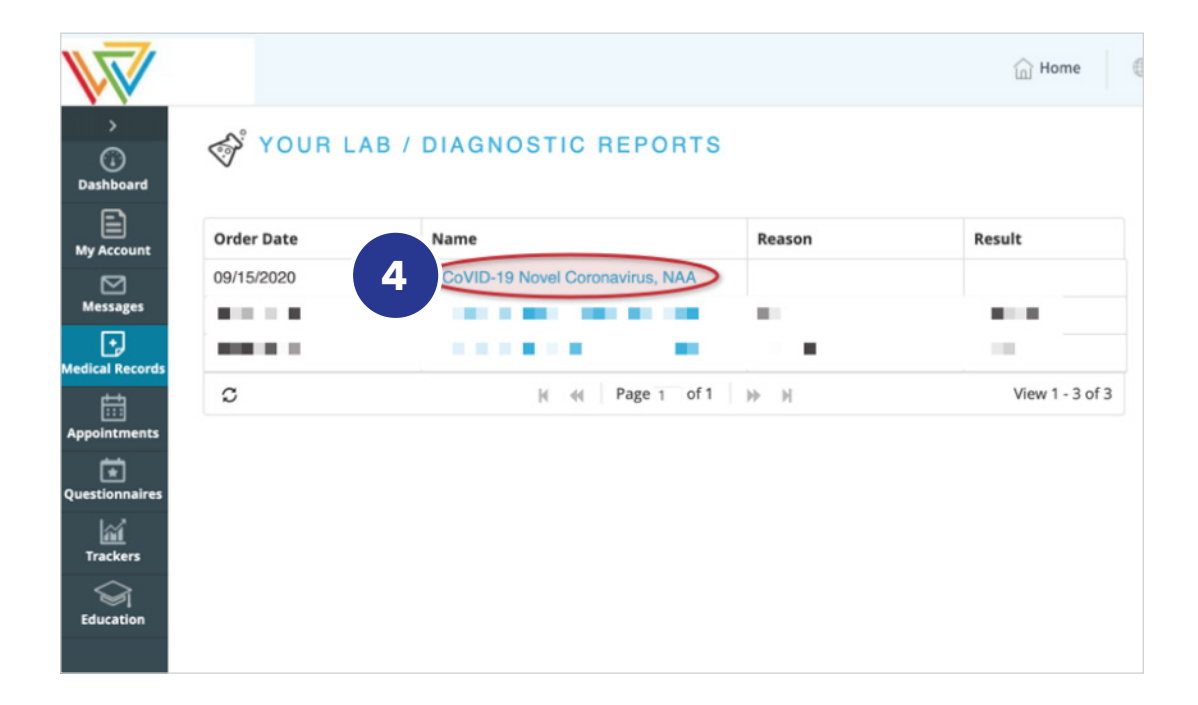

**A** Having trouble accessing your  **COVID labs in the Patient Portal? 202.797.4425. call Please**

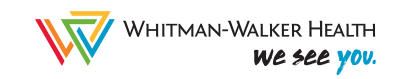

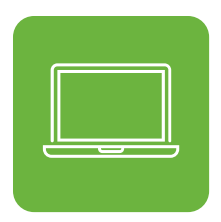

5. Next, scroll down to see your results. For COVID-19 testing, results are either "Not Detected" or "Detected." When a result is "Not Detected"  $$ this a negative COVID test result. When a result is "Detected"  $-$  this is a positive COVID test result.

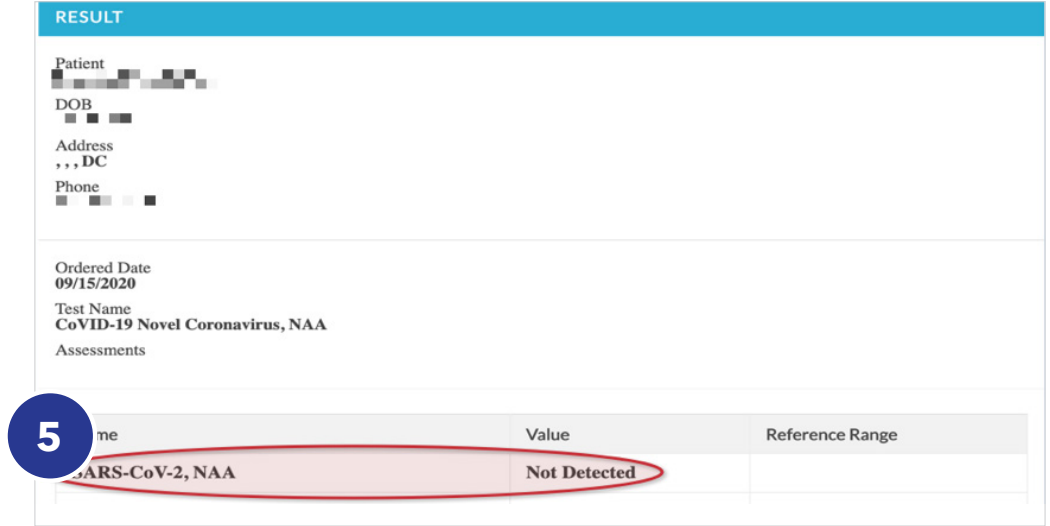

**A** Having trouble accessing your  **COVID labs in the Patient Portal? 202.797.4425. call Please**

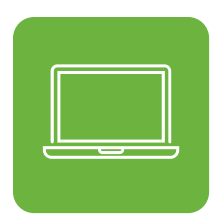

6. Now that you have your test results, you can print them out by clicking the "Print" button on the top right of the .page

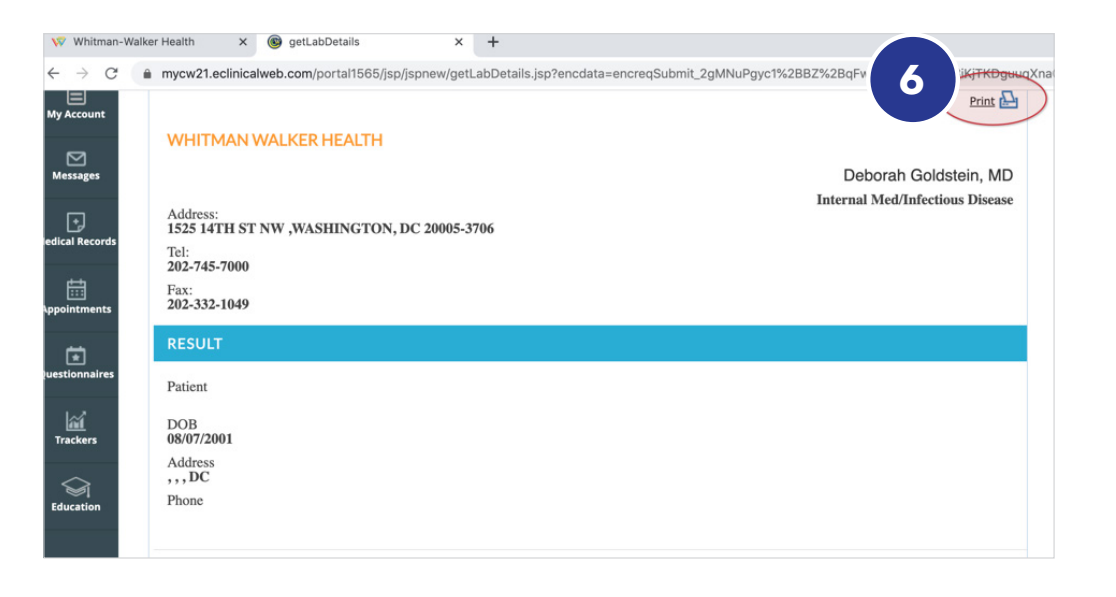

**A** Having trouble accessing your  **COVID labs in the Patient Portal? 202.797.4425. call Please**

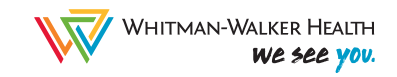